# **OFollett**

## **Navigate Lightbox Grades 3–5**

Lightbox<sup>™</sup> has an intuitive design, making it easy for students to connect to a subject in-depth. And, it gives teachers many additional resources and tools.

This is what you see when you open Lightbox. Let's take a closer look at the *Independence Day* title, part of the American Holidays series.

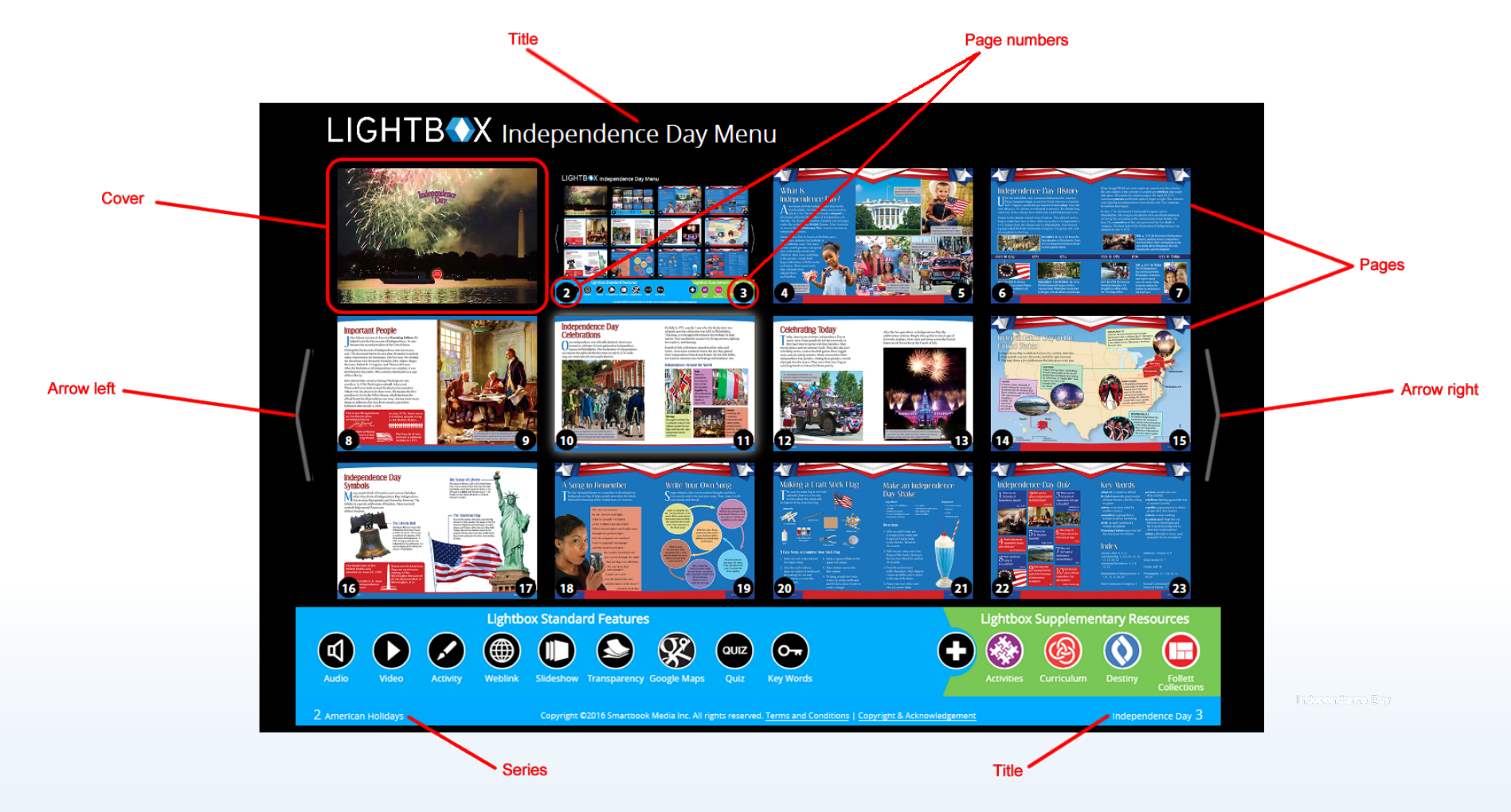

### **Navigating the Menus**

There is a row of icons at the bottom of the Lightbox Menu. Use them to get quick access to standard features and supplementary resources. When you hover over or click an icon, such as Audio, pages containing that feature brighten. Pages that don't have any audio fade out. Click the page you want to go to that has the feature you want to use.

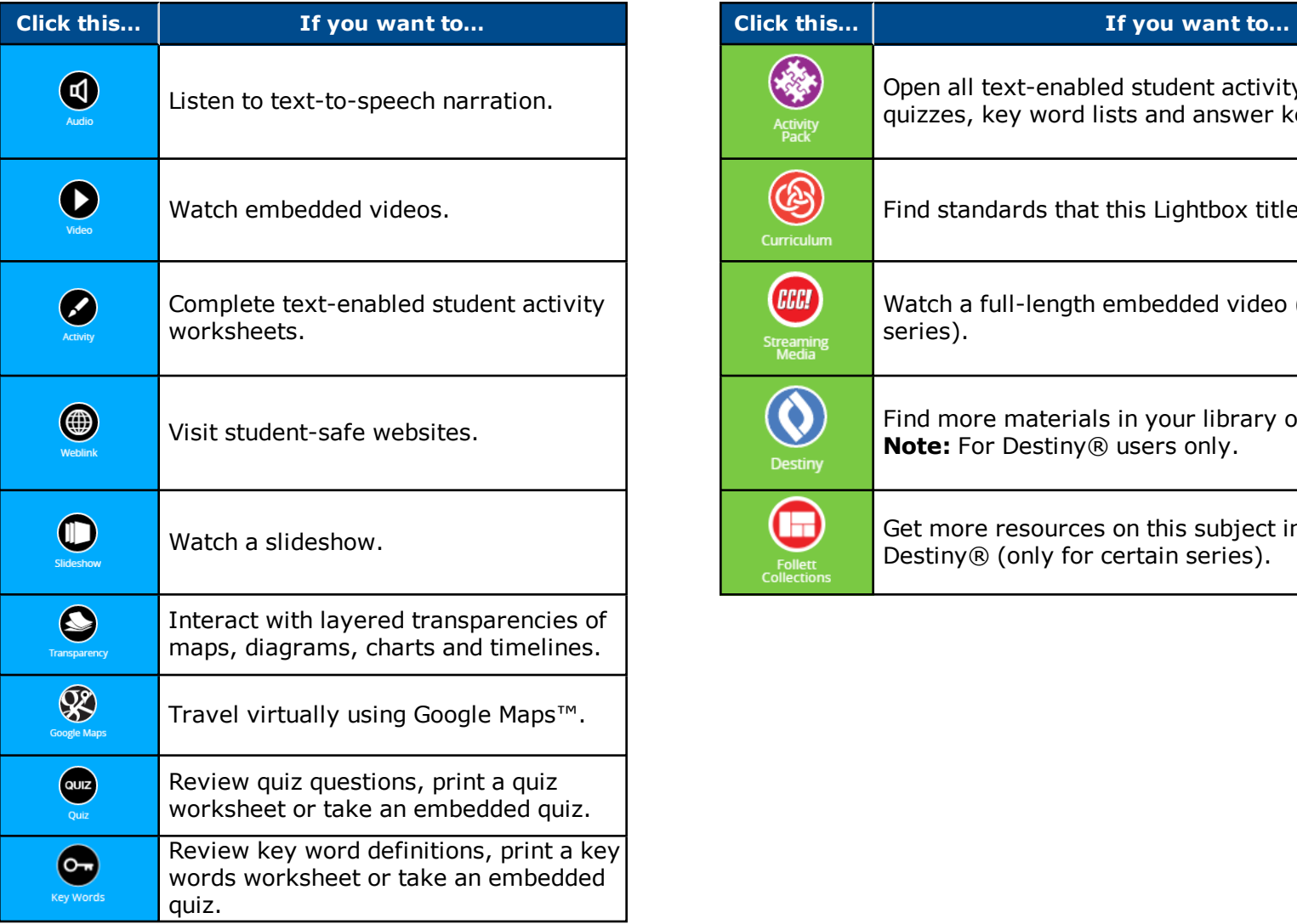

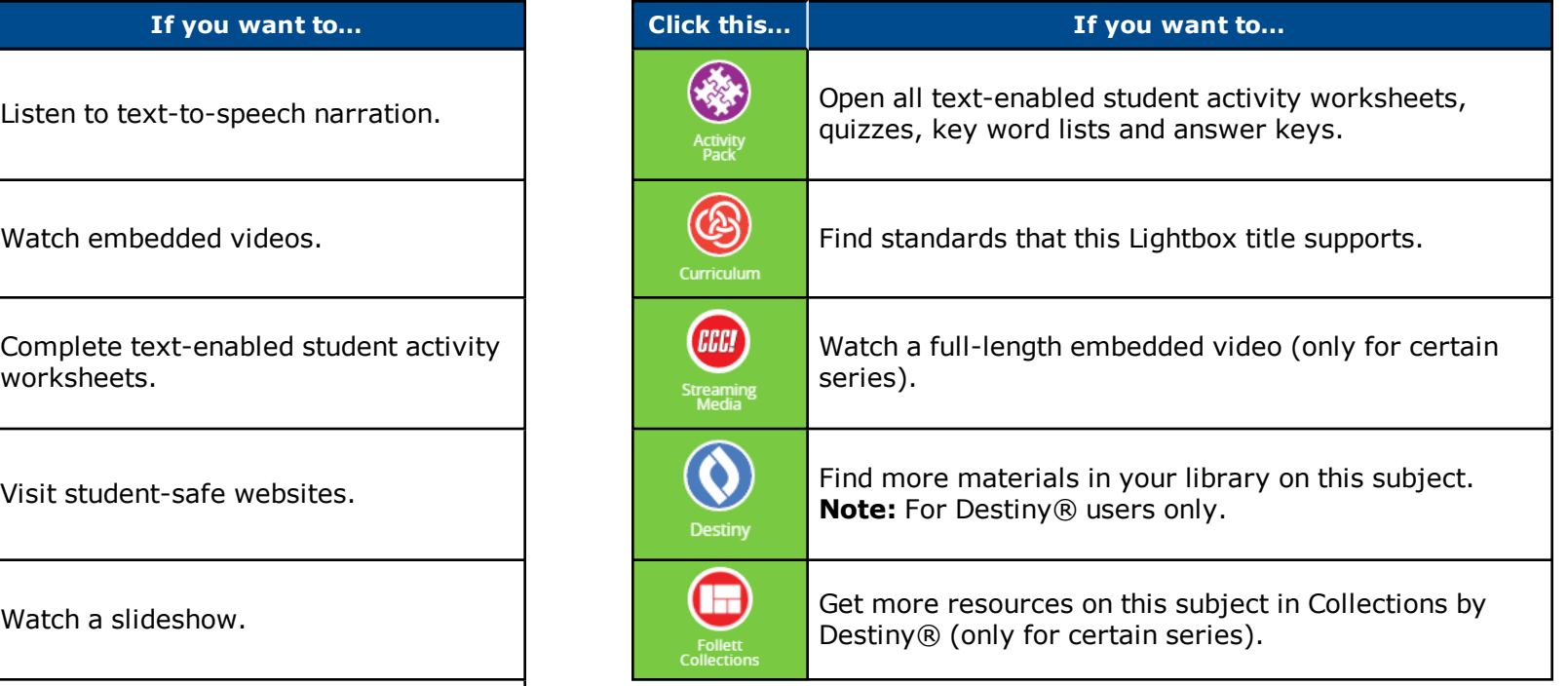

## **Navigating a Lightbox Title**

To advance from the Menu page, click the right arrow, or click any page with content. You'll see some of the icons that were on the Menu. Some new icons appear as well.

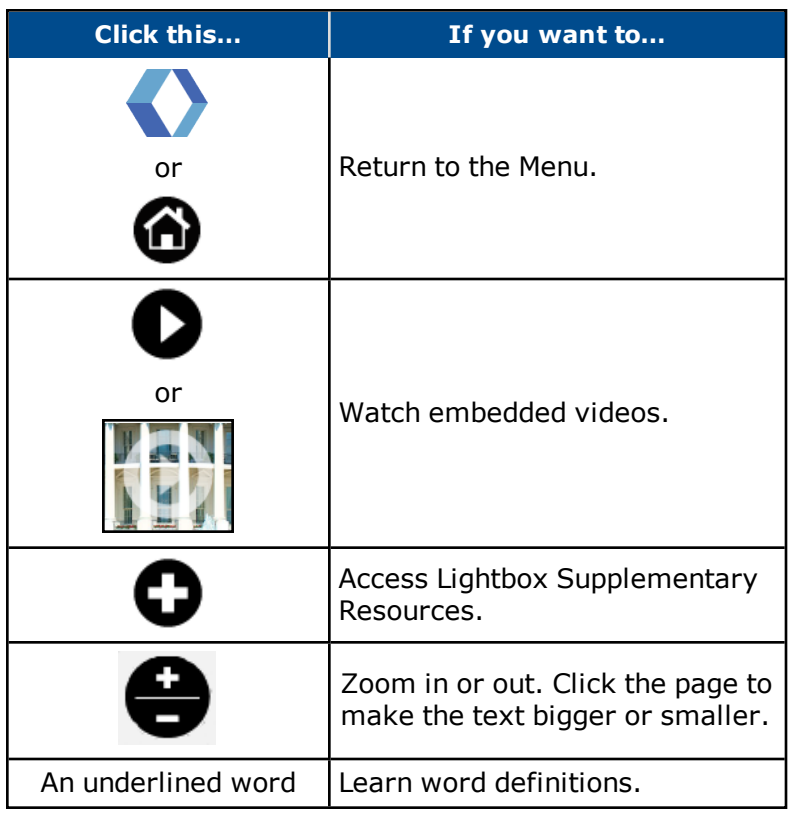

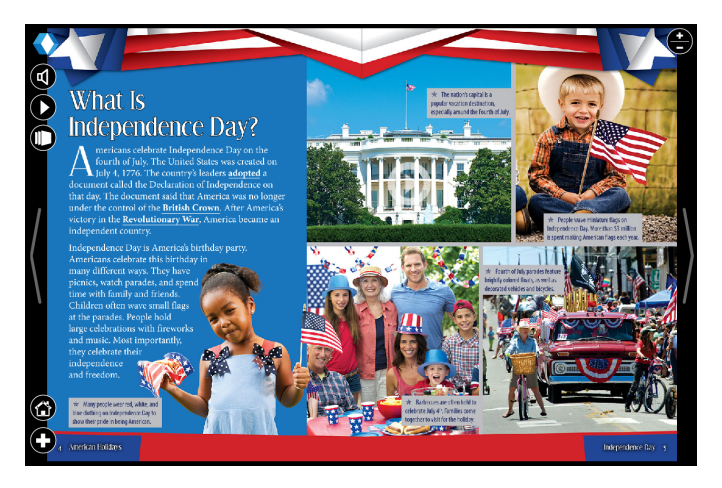

### **Using the Transparency Tool**

This is a great instructional tool for teachers and students. They can reveal and hide information as needed.

- 1. On the Lightbox Menu page, click  $\blacktriangleright$  . Pages containing transparencies appear.
- 2. Click the page you want to view.
- 3. On the left side of the page, click  $\blacktriangleright$ . A flashing arrow appears at the bottom of the page.
- 4. Click the flashing  $\bullet$
- 5. Continue to click  $\bullet$  through transparency levels.

## **Using Google Maps**

- 1. On the Lightbox Menu page, click **. Pages containing** Google Maps appear.
- 2. Click the page you want to view. The Google Map hyperlink images flash.
- 3. Click a flashing Google Map hyperlink (*circled in red*).

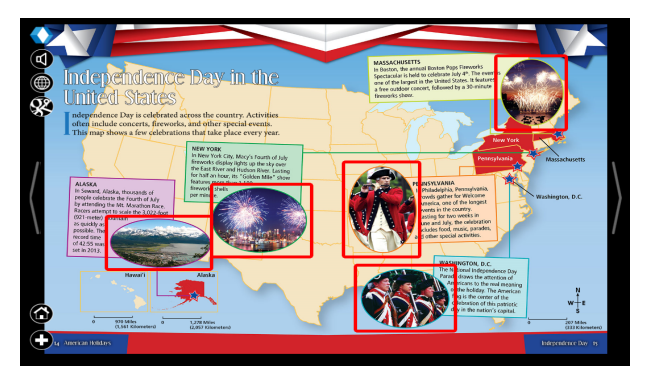

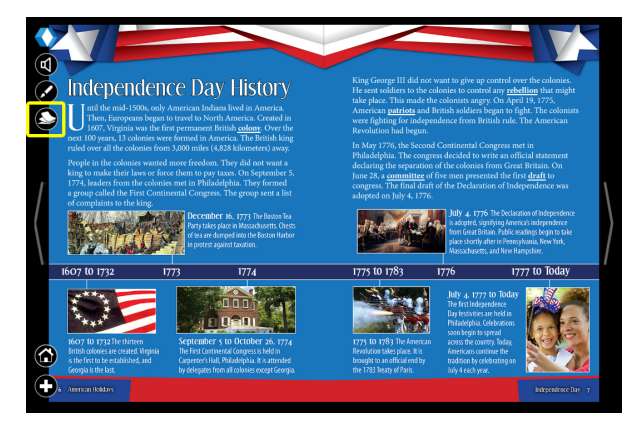

**Note:** Some Google Maps take you directly to the location described in the book, while others require additional navigating and exploring.

When you find a location you want to explore, click and drag the yellow

Pegman  $\blacksquare$  over the map to highlight all the places that have Street View. (These locations appear in blue or as blue dots on the map.) Then drop the Pegman.

**Note:** You need to be zoomed in close enough for the blue areas to show up. If you do not see them, zoom in, and then click and drag the Pegman again.

You can zoom in to a location to explore, and then click the markers representing places such as schools, parks, restaurants and shopping centers.

For more information on using Google Maps, see support.google.com/maps.

### **Using Follett Collections**

Certain Lightbox series contain links to supplemental resources through Collections by Destiny. (Look for the icon on the Lightbox Menu.) Use these resources in the classroom to enhance lessons for students.

- 1. On the Lightbox Menu page, click **the Follett Collection opens.**
- 
- 2. Click the resource you want to view. It opens in a new window.

For more information on using Follett Collections, see collectionshelp.follettsoftware.com.

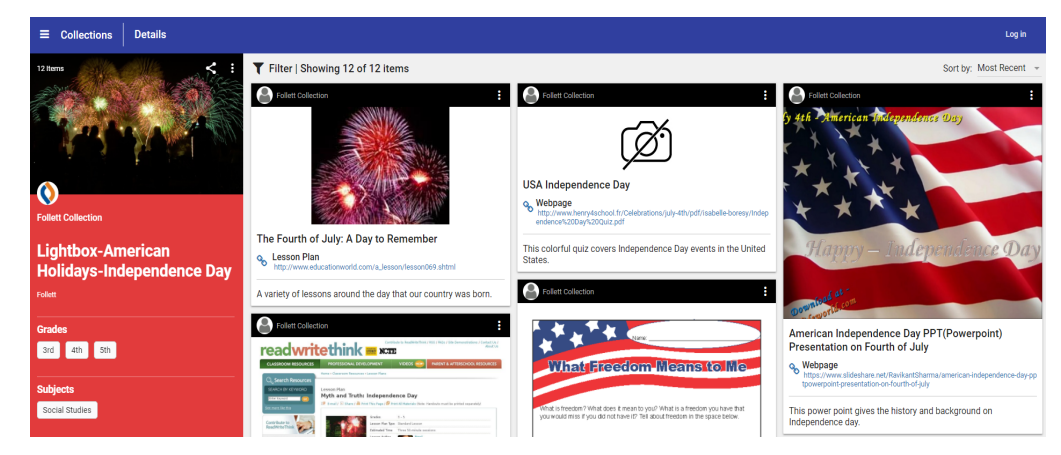